## **CloudLibrary on your Device**

The first thing you want to do to get cloudlibrary is download the app. It is very simple on both android and apple products. You will either go to google play store on an android or the App store on apple products and download the app.

It's a bit different for Kindle devices. For Kindle devices there is a setting you need to change on your device. Go to Settings then select Security or (Device on some Fires) and there should be an option to switch on a setting that says Allow Apps from Unknown Sources. When you download cloudlibrary you will need to go to yourcloudlibrary.com on the silk browser. On the homepage scroll down and you will see

## get started | choose your app

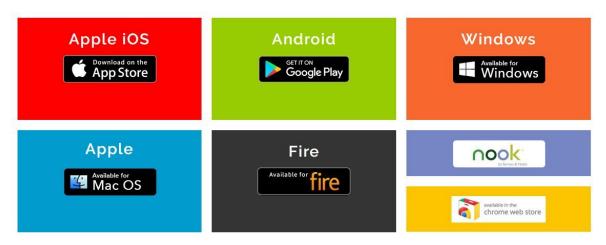

Here you click on Fire and on the next page scroll down to step 2. Make sure you download the correct version for your specific Fire device. Which will be either 3rd generation or 4th generation and newer devices.

For usage of the app see the guide Don't Understand Cloud Library. It is done using the desktop or computers version of the app but the tabs and names will be the same as on your mobile device. It will just look a little bit different.